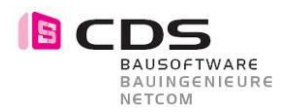

## **Add-On Installation / Lizenzierung**

- **1.** Gehen sie auf den CDS SharePoint Server. Sie finden diesen via CDS BSW Homepage. **[www.cds-bausoftware.ch](http://www.cds-bausoftware.ch/)** (Software -> Download) Anleitung auf YouTube: **<https://youtu.be/Tp0ar3QgKfU>**
- 2. Sie finden den Installer im Verzeichnis **(Allplan Add-On Module -> Add-On Multi-Setup)**
- 3. **Speichern** Sie das Setup Allplan 2021-2024 Add-Ons\*.zip und entpacken diese Datei
- 4. Starten sie das Setup Allplan AddOns.exe **als Administrator (rechte Maustaste)**
- 5. Installieren Sie das **Multi-Setup** auf Ihrem Rechner. (Das Setup erkennt automatisch die Installierte Allplan Version 2021 - 2024)

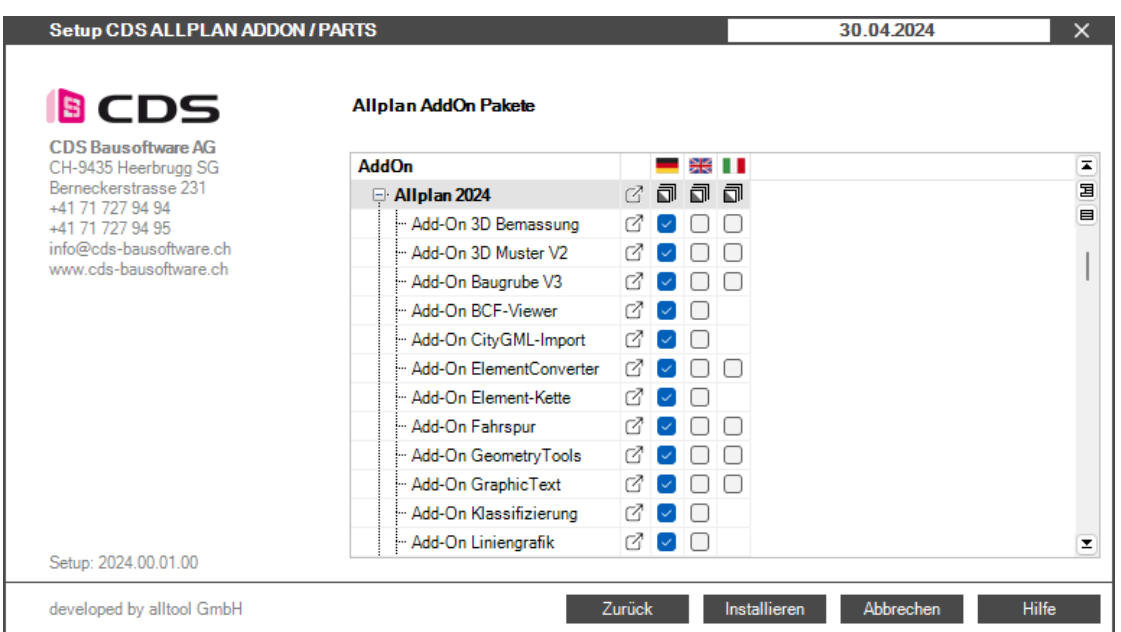

Mit diesem Installer können sie auch alle **Parts** von CDS mit Installieren.

6. Starten Sie im Windows Startmenu die **«CDS Lizenzierung Add-On und Parts»** Anleitung auf YouTube: **[https://youtu.be/rz0O\\_z8Ula4](https://youtu.be/rz0O_z8Ula4)**

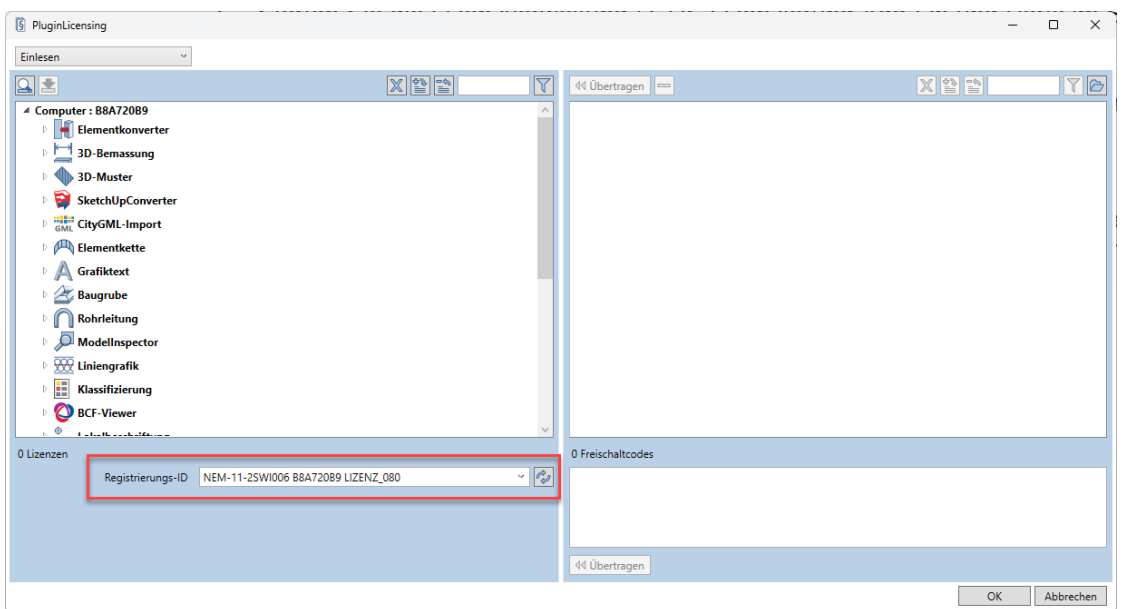

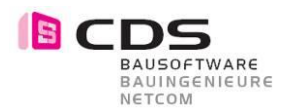

- 7. Senden Sie uns Ihre **Registrierungs-ID** per E-Mail an Ihren Vertriebspartner oder direkt an CDS Bausoftware AG. **[info@cds-bausoftware.ch](mailto:info@cds-bausoftware.ch)** Auch bei einer Bestellung via **[CDS-Shop](https://www.cds-bausoftware.ch/shop/allplan-add-ons)** brauchen wir diese ID.
- 8. Sie erhalten von uns bei einer Bestellung in den nächsten 2 3 Arbeitstagen Ihre Lizenzdatei per Mail. Während dieser Zeit können sie mit der 14 Tage Testversion bereits arbeiten. Dafür benötigen sie keinen Lizenzschlüssel. Einfach den Lizenzdialog jeweils mit **OK** bestätigen.
- 9. Starten Sie Allplan
- 10. Starten Sie den Actionbar Konfigurator
- 11. Laden Sie die Add-On Rolle aus dem **STD-Verzeichnis** via Drag & Drop als zusätzliche Rolle Wir empfehlen Ihnen grundsätzlich mit der Standartkonfiguration von Allplan zu Arbeiten und somit die Actionbar vor dem Einlesen der Add-On Rolle noch zurückzusetzen.

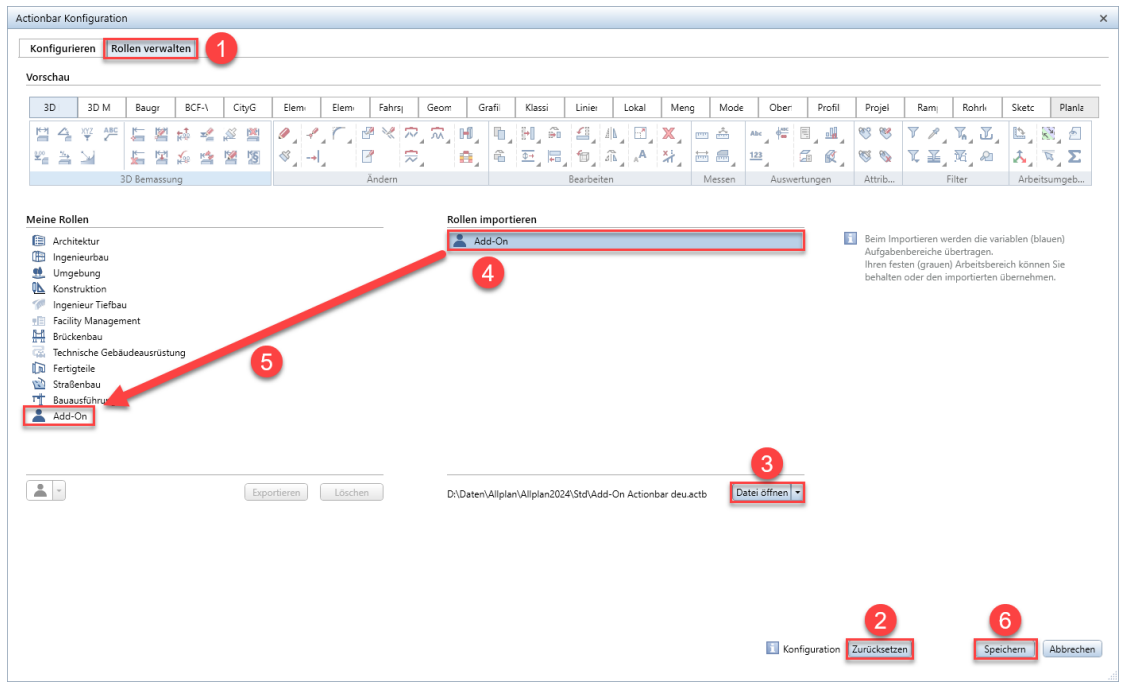

- 12. Verlassen Sie den Actionbar Konfigurator mit Speichern.
- 13. Sie können die Add-Ons jetzt in Allplan mit der Testversion anwenden.
- 14. Um die erworbenen Add-Ons final freizuschalten, benötigen sie das Lizenzfile von CDS.
- 15. Das Lizenzfile \*.act lesen Sie wieder in der Lizenzverwaltung ein. Dabei werden alle Add-Ons auf einmal eingelesen.

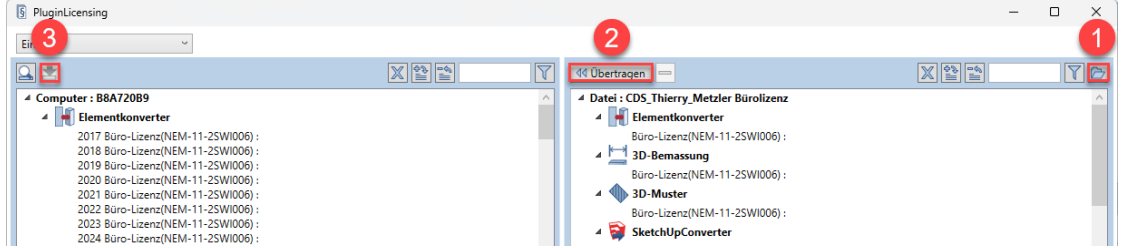

16. Die Installation und Lizenzierung sind somit abgeschlossen.

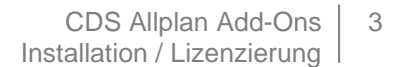

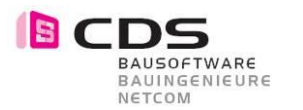

## **Infos zur Lizenzierung**

Wenn Sie die Add-Ons installieren, haben Sie die Möglichkeit, alles **14 Tage kostenlos** als Demoversion zu testen. In diesen zwei Wochen können Sie den vollen Funktionsumfang des Add-On's ausgiebig testen. Einzige Einschränkung der Demoversion ist, dass bei jedem Funktionsaufruf die Lizenzierungsmaske erscheint.

Sobald Sie diese mit **OK bestätigen**, startet der entsprechende Befehl.

Für die Vollversion erhalten Sie von uns einen Lizenzdatei \*.act.

Je nach Lizenz haben Sie ein **Lizenz-Bundle** oder eine **Bürolizenz**. Die Bürolizenz kann an einem Arbeitsplatz eingespielt werden und alle Anwender im gleichen Netz können das Modul verwenden. Hardware gebundene Lizenzen werden nur in Ausnahmefällen ausgestellt.

Senden Sie uns Ihre Registrierungs-ID, damit wir Ihnen den persönlichen Freischalt-Code generieren können. Bei mehreren Arbeitsplätzen können Sie alle Registrierungs-ID´s zusammen in einem Mail an **[info@cds-sieber.ch](mailto:info@cds-sieber.ch)** senden.

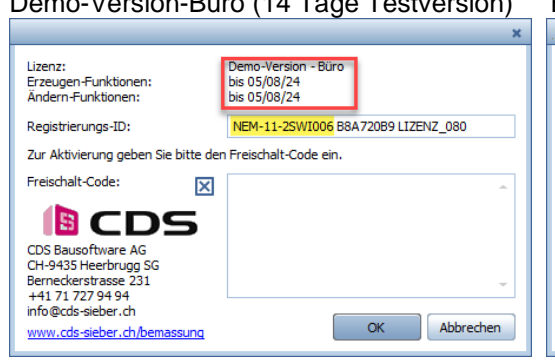

Einzelplatz (an die Hardware gebunden)

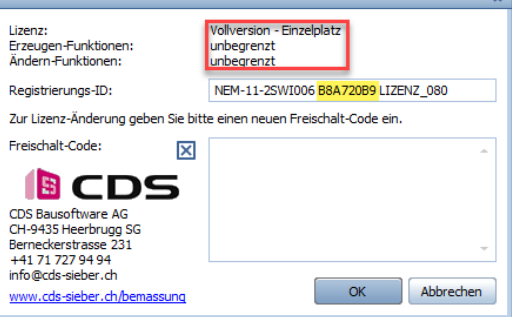

## Lizenz-Bundle (gekoppelt mit AP Nr.) Lizenz Büro (für alle Arbeitplätze)

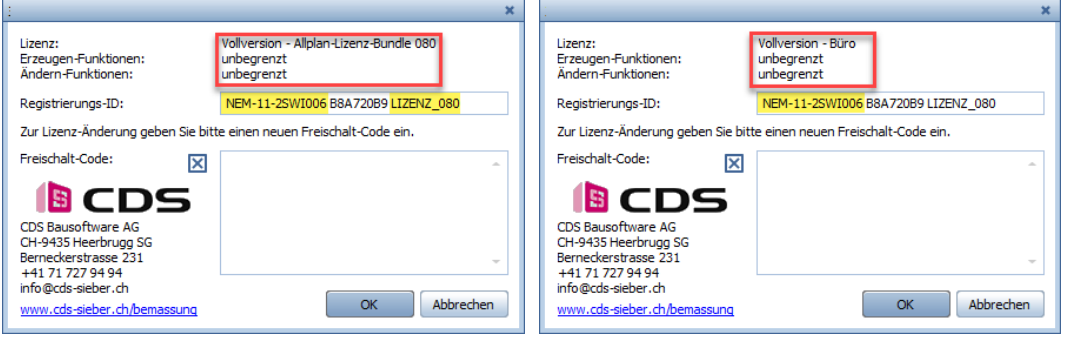

In der Regel erhalten Sie eine **Lizenz-Bundle**. Dabei wird die Lizenz für das Add-On an eine vorhandene Allplan Lizenz gekoppelt. Wenn Sie somit das Add-On an mehreren Computern installieren, ist es immer dort aktiv, wo diese Allplan Lizenz eingespielt wird. Bitte geben Sie dazu bei der Bestellung die gewünschte Allplan Arbeitsplatznummer an. Ein Lizenz-Bundle kann auch **mehrere** Arbeitsplatz Nummern enthalten.

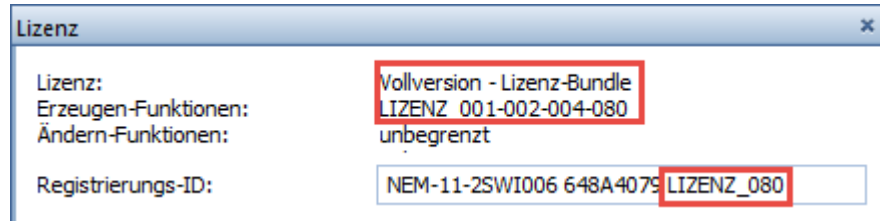